HTC TV

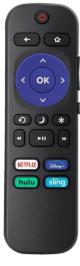

# J ROKU User Guide

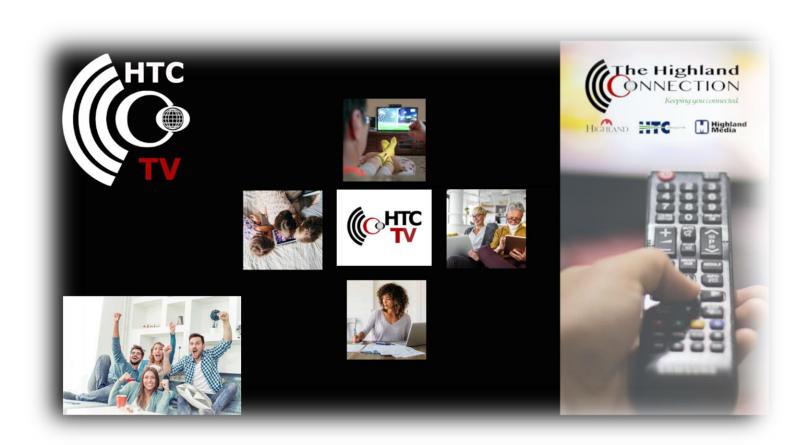

# Roku Client 2.2.1 LA User Guide

# Using the Remote Control

The remote control ("remote") is used to navigate the User Interface ("UI") screens and menus, and to configure and control features and functions.

### Note:

In this guide, the remote-control button and key names are shown in ALL CAPS along with a number referenced to the image below, and to an entry in the following table of short functional descriptions (for example "...press the OPTIONS (9) button...").

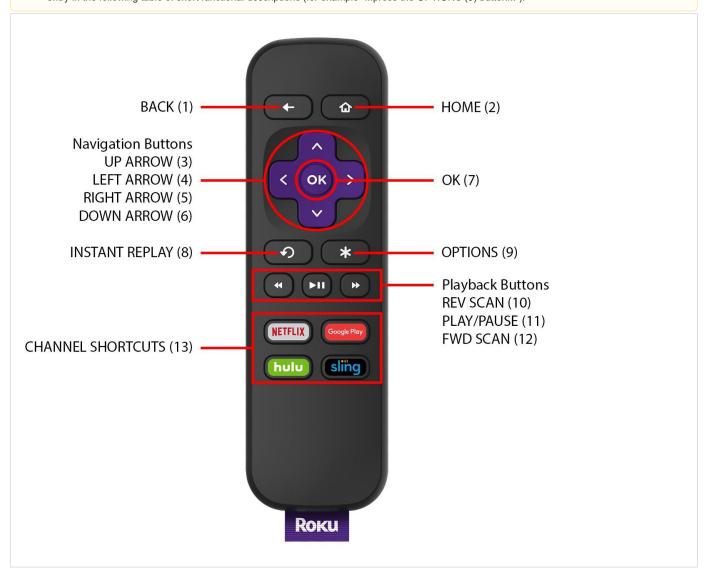

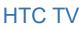

# Remote Control Buttons and Keys Functions

| Button | Button Name          | Function                                                                                                    |
|--------|----------------------|----------------------------------------------------------------------------------------------------|
| 1      | BACK                 | Return to the previous screen.                                                                                        |
| 2      | HOME                 | Return to the Roku home screen.                                                                                       |
| 3      | UP ARROW             | Navigation Button:  • Move up.                                                                                        |
| 4      | LEFT ARROW           | Navigation Button:  Move left. Rewind.                                                                                |
| 5      | RIGHT ARROW          | Navigation Button:  Move right. Fast Forward.                                                                         |
| 6      | DOWN ARROW           | Navigation Button:  • Move down.                                                                                      |
| 7      | OK                   | Select an option from a menu.                                                                                         |
| 8      | INSTANT REPLAY       | Replay last 7 seconds of an On Demand or recorded show, and display captions for the following 7 seconds of playback. |
| 9      | OPTIONS              | View more options.                                                                                                    |
| 10     | REV SCAN             | Playback Button:  Rewind. Press up to three times to control speed.                                                   |
| 11     | PLAY/PAUSE           | Playback Button:  • Start or pause playback.                                                                          |
| 12     | FWD SCAN             | Playback Button:  • Fast forward. • Press up to three times to control speed.                                         |
| 13     | CHANNEL<br>SHORTCUTS | Quick launch a labeled channel.                                                                                       |

HTC TV

# **Getting Started**

# Signing In

### Note:

Signing in for the first time requires entering the User ID and Password supplied by the service provider (subsequent signing in will not require this information).

1. Launch Roku from the Home Screen to display the Welcome Screen.

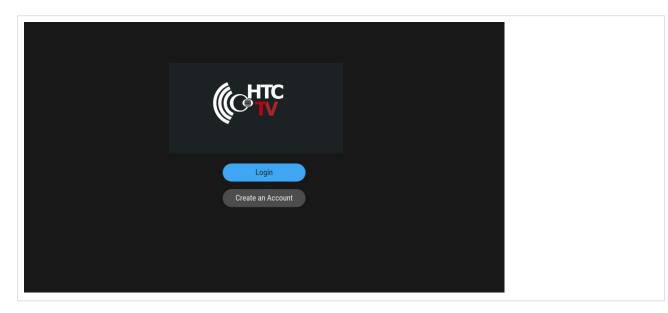

- 2. Use the Navigation buttons on the remote to choose the on-screen "Login" button, and press the OK (7) button on the remote to display the "Enter User ID" screen.
- 3. Enter a valid User ID (use the Navigation buttons on the remote to navigate to the on-screen keyboard). See Using the Remote Control.

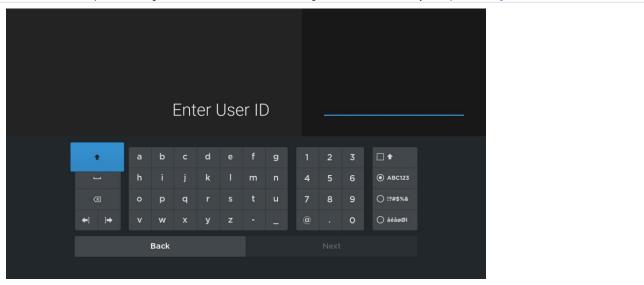

4. Click the on-screen "Next" button.

5. Enter a valid Password and click the on-screen "Log In" button.

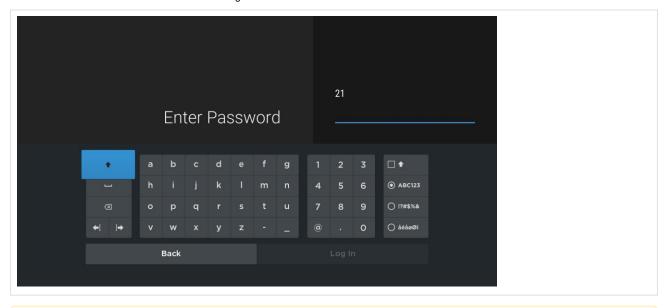

### Note:

Entering an incorrect User ID or Password will display an error message; press the OK (7) button to return to the Login Screen to try again.

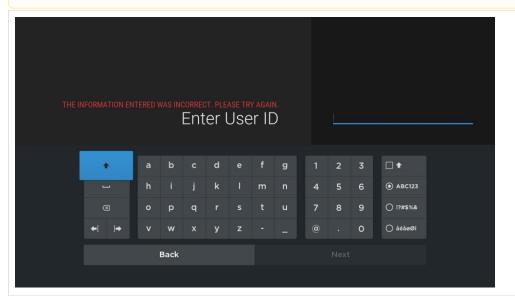

### **Connectivity Errors**

If a valid Username and/or Password has been entered, but there is an error signing in, contact the service operator (actual errors may vary).

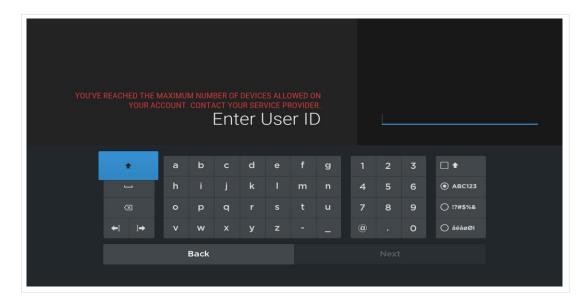

## The Home Screen

The "Home" screen displays the Home icon ( and is divided into two areas:

The left side of the "Home" screen is the Navigation Panel.
 Search

Home - displays the content area of the Home page (the navigation panel is not displayed). (Move the cursor to the right of the screen to toggle this view.)

- Live TV
- Recordings
- Fullscreen
- Unlock/Lock Parental Controls
- Profile
- The right side of the Navigation Panel is the content area. Inside the content area are content categories divided into horizontal category rows ("stripes").

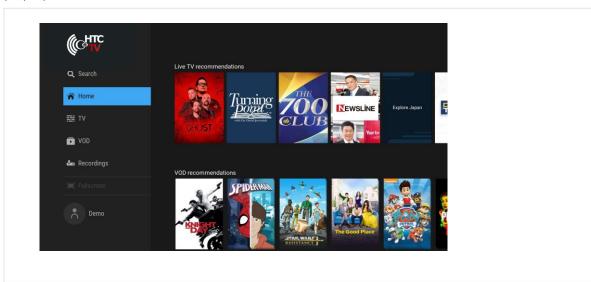

### **Category Stripes**

Each category stripe has a title indicating the type of content it contains. Use the Navigation buttons on the remote to select a stripe and browse through the movies and shows belonging to a given category; selecting a program's poster in a stripe and pressing OK (7) will open that program's "Details" screen with the options to play it, record it, and more.

# **Viewing Live TV Programs**

This section describes how to use the on-screen program guide ("the Guide") to tune to live TV (currently broadcasting) programs, to watch Catch-Up TV—and RestartTV—enabled programs, and to schedule recordings.

### **Using the Guide**

The "Guide" screen displays live TV channels and their programs in rows, with columns indicating half-hour time slots (the heading row displays the date and the time).

 Select the "Live TV" item on the Navigation Panel to access the Guide. By default, the first column of the Guide displays available channels by number and logo, with the channel's programs displayed in columns to the right (the quarter screen at the upper left is tuned to the program currently broadcasting on the first available channel in the line-up).

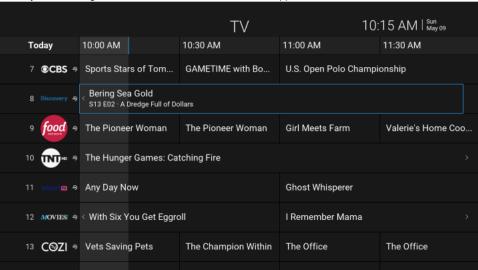

2. Use the navigation buttons to scroll through the Guide (up and down to select a channel; left and right to select a program),

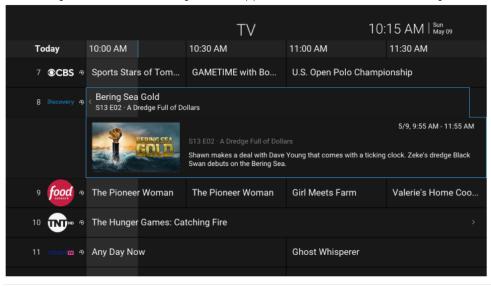

- 3. Press the OK (7) button to tune that channel or program.
  - The number of programming days available in the Guide is set by the Service Provider.
  - A Reverse EPG Service Subscription is required to browse past programs.

Past programs are unplayable, unless they are Catch-Up TV-enabled.

4. When navigating into the future programs or past programs, one can return to the present moment by press the BACK(1) button

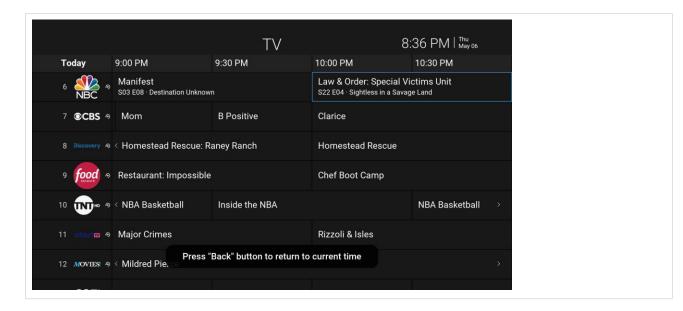

### Watch a Program

To select and watch a program in the Guide:

- Press navigation buttons to scroll through the Guide (up and down to select a channel; back and forth to select a program), then press the OK (7)
- button to tune that channel or program. The program starts playing immediately in fullscreen view. Press REV SCAN(10) or FWD SCAN(12) to quickly navigate back and forth by two hours

### Viewing a Program's Details

To view a program's details, and all actions available for the program:

 Use the navigation buttons on the remote to scroll through the Guide to select a program, then press the OK (7) button to open the "Details" screen.

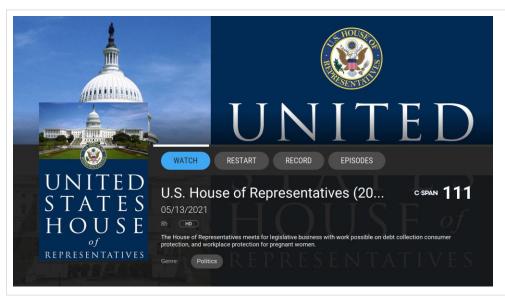

### Program details include:

- A progress bar indicating how much of the current program has already been viewed and how much is left.
- The program title.
- The duration, rating.
- A program synopsis.

The program's genre,cast, and director. Use the navigation buttons on the remote to select one of these items, then press the OK (7) button to Search for available shows with that specific item.

- Available actions for that program (Episodes, Record, and so forth).
- A stripe of Other Ways to Watch (if available)
- A stripe of recommended Similar Titles.

### **Action Buttons**

| Button           | Description                            |
|------------------|----------------------------------------|
| Watch            | Watch the Live Program in Progress     |
| Resume           | Resumes Content                        |
| Play             | Plays Content                          |
| Restart          | Restarts Live Content in progress      |
| Episodes         | Shows all episodes related to program. |
| Record           | Records                                |
| Manage Recording | Manage Recording related to program.   |

# Options Menu

When video playback is occurring, pressing OPTIONS (9) button reveals the options menu.

The Options Menu overlays a program in Fullscreen, and provides four separate options.

- The "Closed captioning" option allows for the enabling and disabling of closed captioning.
- The "Closed captioning option allows for the enabling and disability of closed captioning."
   The "Audio track" option allows for the switching between different audio tracks if available.
   The "Sound settings" option allows for the modification of sound output.
   The "Accessibility" option allows for the enabling and disability of accessibility options.

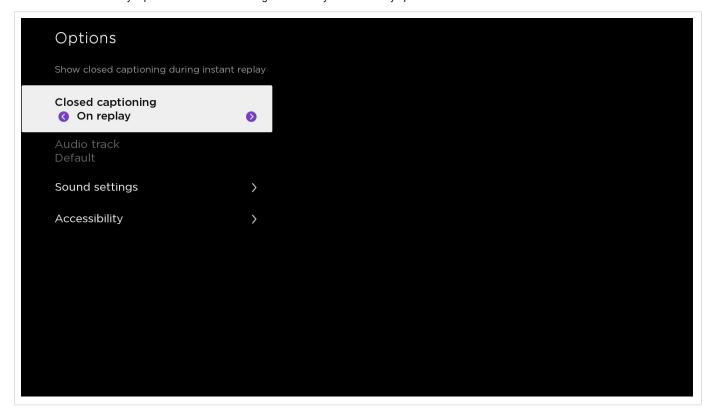

- A Reverse EPG service subscription is required to use this feature, and to view Catch-Up TV-enabled programs in the Guide.
- Catch-Up-enabled programs will appear in Search results.

### **Using Catch-Up TV**

Use the Catch-Up TV feature to watch already-broadcast programs which will be available for a certain period of time (the Catch-Up channels and length of time is set by the Service Provider).

Catch-Up TV-enabled channels are labeled in the Guide with the Catch-Up icon (\*\*), and the Details screen includes an "Aired On" label with the date and time of when the program was originally broadcast.

Select and play a Catch-Up TV program from the Guide of from the Details screen just like playing a live TV program.

When a Catch-Up TV program is stopped before it has finished, the Resume button will be displayed on the "Details" screen. Use the navigation buttons to select the Resume button and press the OK (7) button on the remote to continue playing the program.

### **Recently Watched Channels**

Recently watched channels allow users to quickly switch between previously watched channels without the need to navigate to the guide or change the channels.

To reveal the list of Recently Watched Channels, when watching Live TV, Catch-Up TV program, or Restart-TV, press the OK (7) button to reveal the Trick Play Controls. Any Recently Watched Channels will be listed at the top.

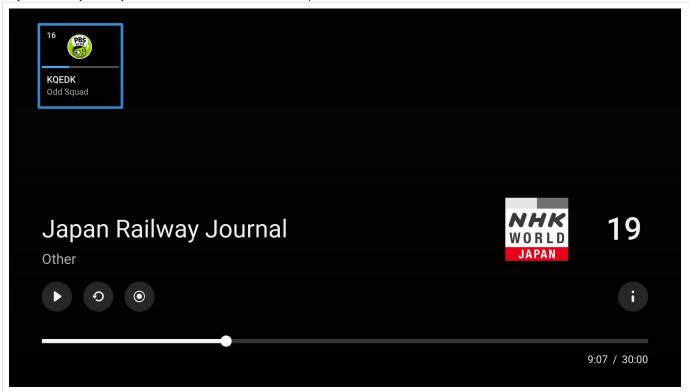

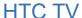

# Playback Controls

Use the Navigation buttons on the remote to control video playback for live TV, DVR, and VOD programs.

Playback control options include:

- On full screen playback of Live TV content, pressing UP ARROW (3) or DOWN ARROW (6) will change channels.
- On full screen playback pressing OK (7) will bring up the Playback UI.
- On full screen playback or when focused on the progress bar pressing LEFT ARROW (4) Rewinds content 10 seconds.
- On full screen playback or when focused on the progress bar pressing RIGHT ARROW (5) Forwards content 10 seconds.
- On full screen playback or when focused on the progress bar pressing INSTANT REPLAY (8) rewinds content 7 seconds.
- On full screen playback or when focused on the progress bar pressing REV SCAN (10) Rewinds content.
- On full screen playback or when focused on the progress bar pressing FWD SCAN (12) Fast Forwards.
- At any time pressing the OPTIONS (9) will review Audio, Subtitles, Close Captions, and Accessibility controls.

| On-Screen Playback<br>Control Buttons |                                                                                                    |
|---------------------------------------|----------------------------------------------------------------------------------------------------|
| i                                     | Brings up the Detailed Info Page                                                                                                    |
| <b>▶</b>                              | Resumes paused video.                                                                                                    |
| II                                    | Pauses current video                                                                                                    |
|                                       | Stops playback of video.  Note: When watching video on demand, Catch-Up TV or Restart TV, pressing the STOP button (or the video ends) will return to the currently playing program of the last Live TV channel watched. |
| 0                                     | Restarts the current program.                                                                                                    |
| •                                     | Records the current program.                                                                                                    |
| •                                     | Stops current in progress recording.                                                                                                    |

### Note:

Some Playback Controls become inactive when they are not applicable. For example, the STOP button is inactive while playing live, non-Catch-Up TV-enabled programs.

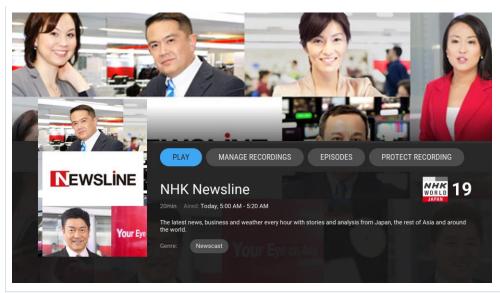

# Managing and Viewing Recordings

This section describes how to view, play, record, modify and delete personal recordings.

# Play Recordings

To playback personal recordings:

1. Use the Navigation buttons on the remote to go to the "Recordings" screen of a personal recording.

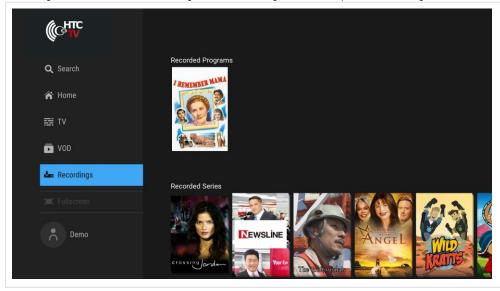

- 2. Use the Navigation buttons on the remote to go to the "Details" screen of a personal recording.
- 3. Select the on-screen "PLAY" button and press the OK (7) button to play the recording.

### Record a Program

To record a currently playing live TV program:

 $1. \ \ While tuned to a live TV program, press the OK (7) to display the Playback Controls, use the Navigation buttons to select the "Record" button (1) to display the Playback Controls, use the Navigation buttons to select the "Record" button (1) to display the Playback Controls, use the Navigation buttons to select the "Record" button (1) to display the Playback Controls, use the Navigation buttons to select the "Record" button (1) to display the Playback Controls, use the Navigation buttons to select the "Record" button (1) to display the Playback Controls, use the Navigation buttons to select the "Record" button (1) to display the Playback Controls, use the Navigation buttons to select the "Record" button (1) to display the Playback Controls, use the Navigation buttons to select the "Record" button (1) to display the Playback Controls, use the Navigation buttons to select the "Record" button (1) to display the Playback Controls, use the Navigation buttons to select the "Record" button (1) to display the Playback Controls, use the Navigation buttons to select the "Record" button (1) to display the Playback Controls (1) to display the Playback Controls (1) to display the P$ 

HTC TV Page 13

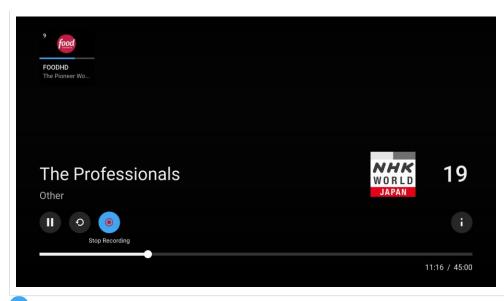

and press OK (7) to record the current program.

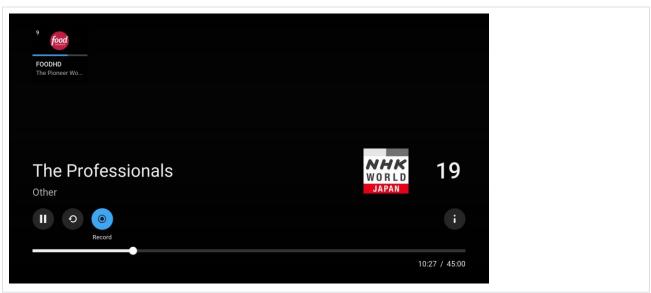

### Stop a Current Recording

1. While tuned to a live TV program with a recording in progress, press the OK (7) button to display the Playback Controls, use the Navigation

buttons to select the "Stop Recording" button ( ) button and press OK (7) to stop recording the current program.

2. Current Recordings can also be stopped from the "Details" page by selecting "MANAGE RECORDING", selecting the "Stop Recording" menu option, and pressing the OK (7) button (or press the BACK (1) button to cancel the operation).

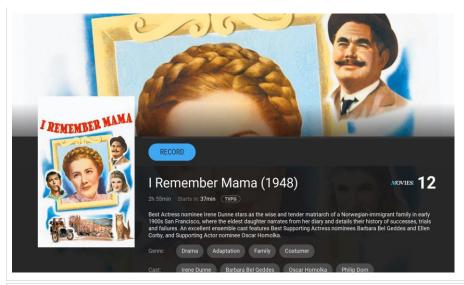

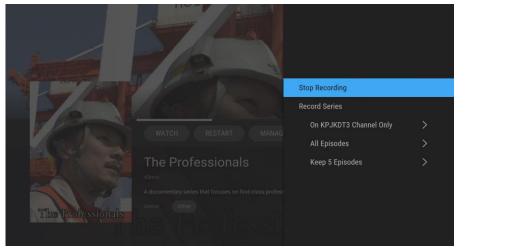

### Schedule a Recording

Recordings can be scheduled through a program's "Details" screen.

### Schedule Recordings through the Details Screen

Two types of recordings can be scheduled through a program's "Details" screen:

• Single recordings: Recordings of one-off programs, movies, and individual episodes of series. See *Schedule a Single Recording*. Series recordings: Recordings of multiple episodes of a program series. When a series recording is scheduled, all forthcoming episodes belonging to the selected season will be recorded as they are broadcast. See *Schedule a Series Recording*.

### Schedule a Single Recording

- 1. Use the Navigation buttons on the remote to go to the "Details" screen of a recording-enabled program.
- 2. Select the on-screen "RECORD" button and press the OK (7) button. The recording is scheduled and will appear in the "Scheduled Recordings" stripe on the "Recordings" page.

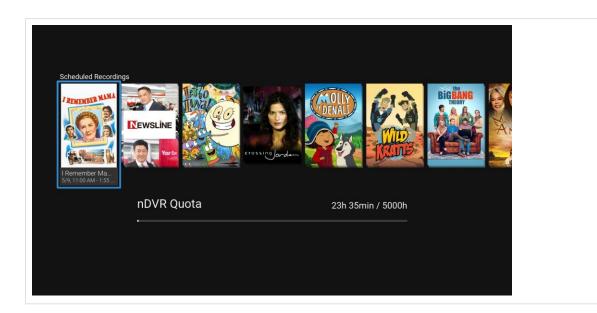

### Schedule a Series Recording

To schedule a series recording:

- 1. Use the Navigation buttons on the remote to go to the "Details" screen of a recording-enabled program.
- 2. Select the on-screen "RECORD" button and press the OK (7) button (or press the BACK (1) button to cancel the operation).
- 3. Use the Navigation buttons to select the "Record Series" menu option and press the OK (7) button (or press the BACK (1) button to cancel the operation).
- 4. Optionally, series recording options can be modified.

Series recording options include:

"Channels"

Specified channel.
"All"

"Episodes"

"All"
"New Episodes Only"

"Keep."

5 episodes
10 episodes

All Episodes.

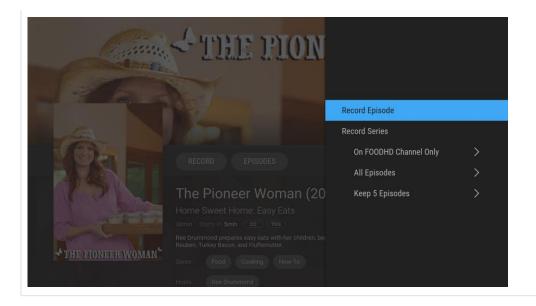

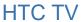

### **Edit a Scheduled Series Recording**

To edit a scheduled recording:

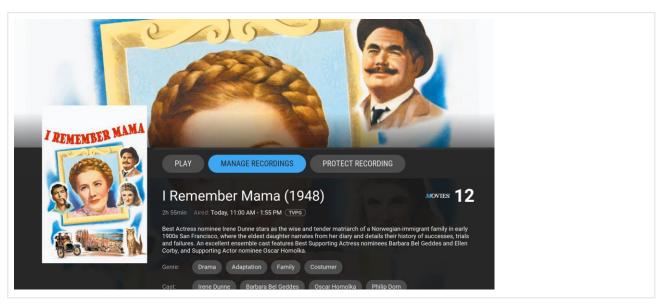

- 1. Use the Navigation buttons on the remote to go to the "Details" screen of a scheduled recording.
- 2. Select the on-screen "MANAGE RECORDINGS" button and press the OK (7) button.
- 3. Use the Navigation buttons to select and edit the recording menu options, then select "OK" (or "Cancel" to cancel the operation) and press the OK (7) button on the remote to schedule the recording.

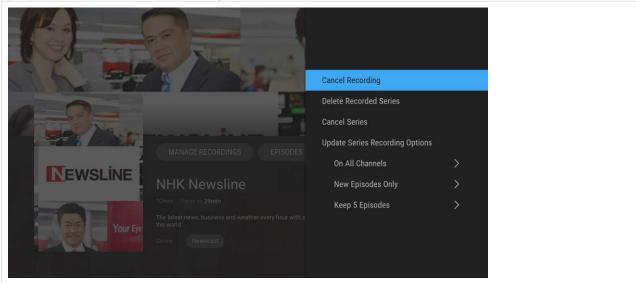

- Series recording options are more expansive and allow cancellation of individual episodes, cancellation of a series, or modification of the series recording options.
- When recording options have been changed, a confirmation screen of the selected action is displayed.

### **Cancel a Scheduled Recording**

To cancel a scheduled recording:

- 1. Use the Navigation buttons on the remote to go to the "Details" screen of a scheduled recording.
- 2. Select the on-screen menu option "Cancel Recording" (or "Cancel Series") and press the OK (7) button (or press the BACK (1) button to cancel the operation).

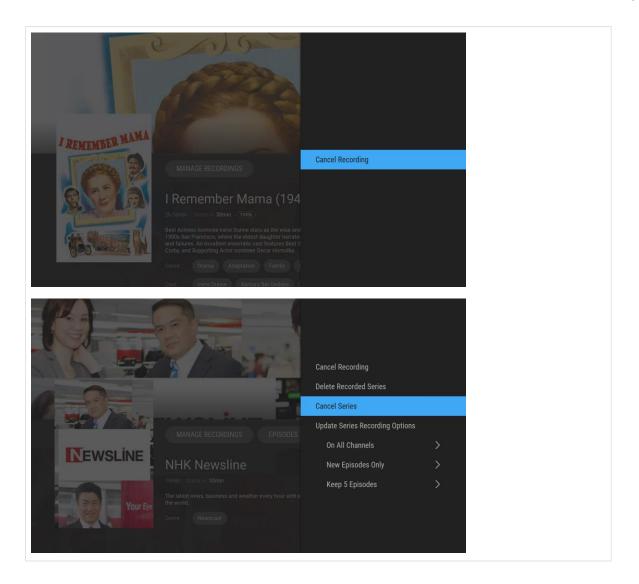

3. A confirmation dialog will be displayed; use the Navigation buttons to select "Yes" (or "No" to cancel the operation) and press the OK (7) button on the remote to cancel the recording.

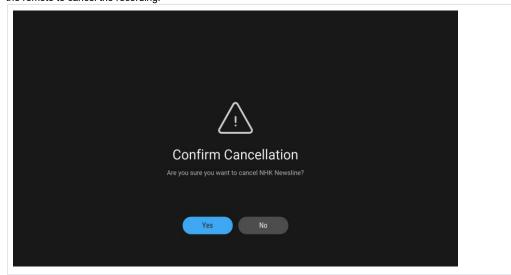

# **Protect Recordings**

Protecting recordings or prevent specific personal recordings from automatic deletion.

Automatic deletion is necessary in order to make space for newer recordings. Automatic deletion will delete the next unprotected personal recording (from oldest to most recent) until space enough is available. In the event there are no unprotected episodes available to be deleted, newer recordings will NOT be made.

### To protect a recording:

- 1. Use the Navigation buttons on the remote to go to the "Details" screen of a personal recording.
- 2. Select the on-screen "PROTECT RECORDING" button and press the OK (7) button.

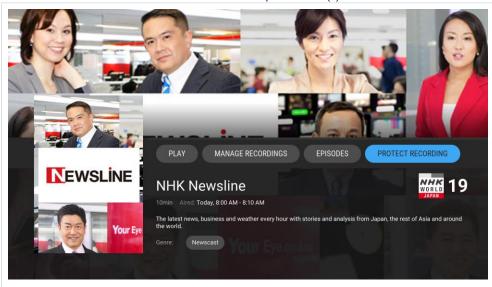

- The "Details" screen will be updated with an icon ( ) to indicate the recording has been protected.
- The "Episodes" screen also indicates the protected status of a recording.

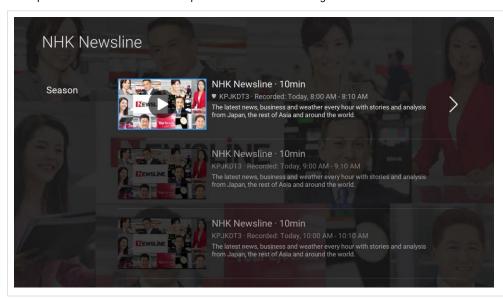

### **Delete a Single Recording**

To delete a recording:

- 1. Use the Navigation buttons on the remote to go to the "Details" screen of a Single Recording.
- 2. Select the on-screen "MANAGE RECORDINGS" button and press the OK (7) button.

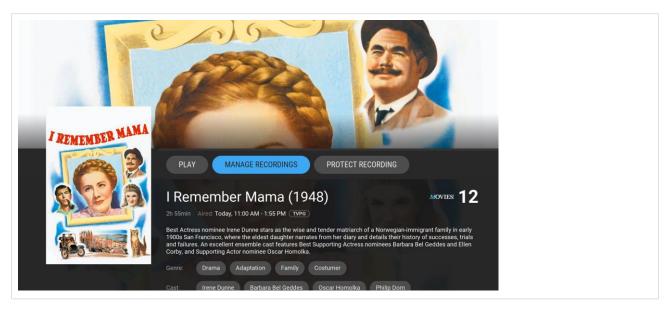

3. Select the on-screen menu option "Delete Recording" and press the OK (7) button (or press the BACK (1) button to cancel the operation).

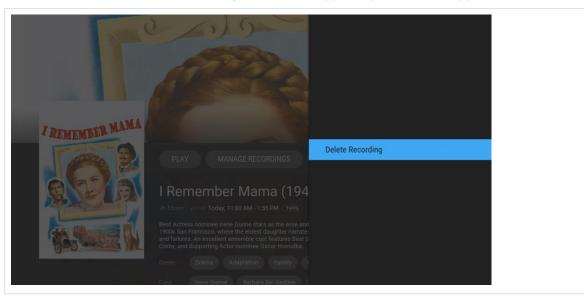

4. Choose "Yes" to confirm the deletion of a Single Recording (or "No" to cancel the operation) and press the OK (7) button on the remote.

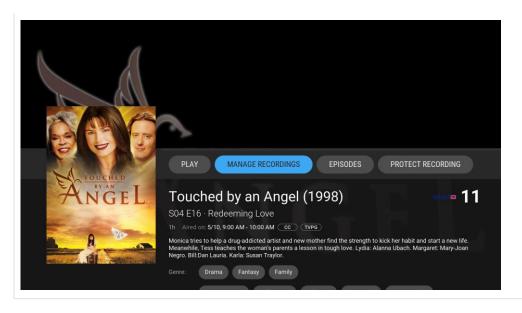

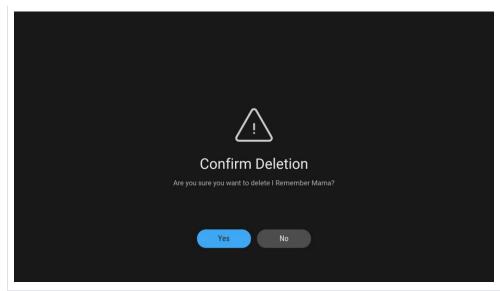

5. If the Single Recording is protected from deletion, it must first be unprotected before it can be deleted. Use the Navigation buttons to select "Unprotect" (or "Cancel" to cancel the operation) and press the OK (7) button on the remote to unprotect and delete the recording.

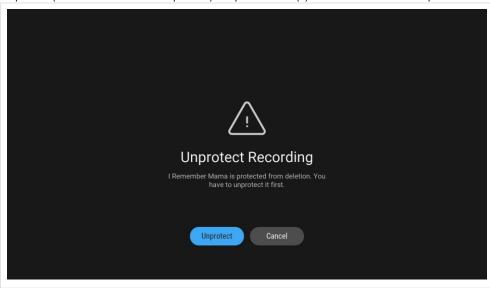

### **Delete a Series Recording**

### To delete an episode of a Series Recording:

- Use the Navigation buttons on the remote to go to the "Details" screen of an episode of a Series Recording.
   Select the on-screen "MANAGE RECORDINGS" button and press the OK (7) button.
- 3. choose the "Delete Recording" menu option and press the OK (7) button on the remote to delete the recording (or press the BACK (1) button to cancel the operation).

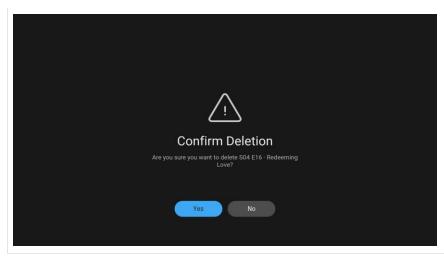

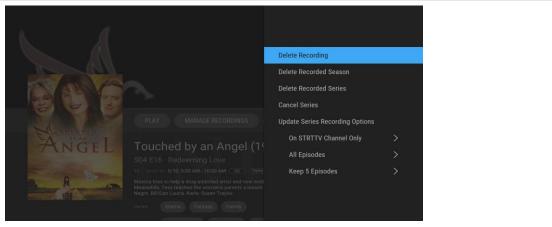

- $4. \ \ Choose \ "Yes" \ to \ confirm \ the \ deletion \ of \ the \ episode \ Recording \ (or \ "No" \ to \ cancel \ the \ operation) \ and \ press \ the \ OK \ (7) \ button.$
- 5. If the episode Recording is protected from deletion, it must first be unprotected before it can be deleted. Use the Navigation buttons to select "Unprotect" (or "Cancel" to cancel the operation) and press the OK (7) button on the remote to unprotect and delete the recording.

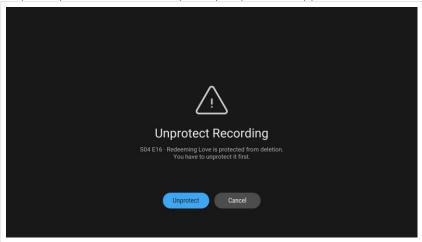

### To delete a season of a Series Recording:

- 1. Use the Navigation buttons on the remote to go to the "Details" screen of an episode of Series Recording.
- 2. Select the on-screen "MANAGE RECORDING" button and press the OK (7) button.
- 3. Select the "Delete Recorded Season" menu option and press the OK (7) button on the remote to delete a season of the series recording. Press the BACK(1) button to cancel the operation.

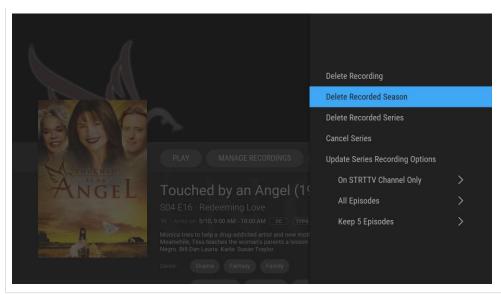

4. Choose "Yes" to confirm the deletion of the Recorded Season (or "No" to cancel the operation) and press the OK (7) button.

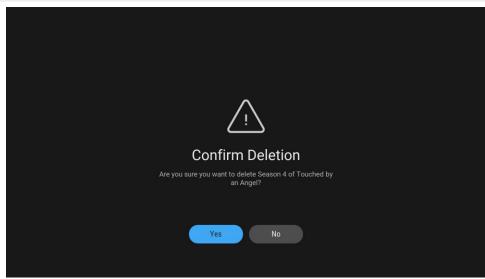

5. If the Recorded Season has protected episodes from deletion, only unprotected episodes can be deleted. Use the Navigation buttons to select "Delete all unprotected" (or "Cancel" to cancel the operation) and press the OK (7) button on the remote to delete all unprotected recording.

### To delete a Series Recording:

- 1. Use the Navigation buttons on the remote to go to the "Details" screen of an episode of Series Recording.
- 2. Select the on-screen "MANAGE RECORDINGS" button and press the OK (7) button.
- 3. Select the "Delete Recorded Series" menu option and press the OK (7) button on the remote to delete the series recording (or press the BACK (1) button to cancel the operation).

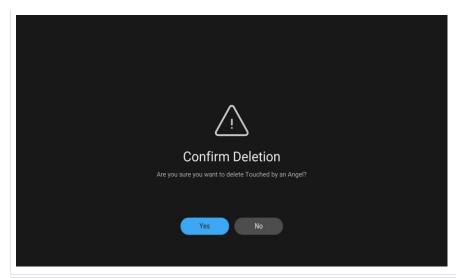

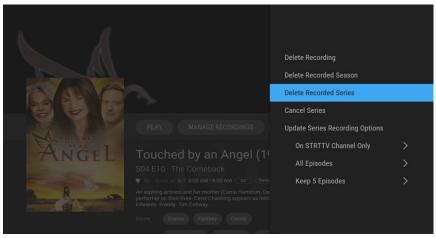

- 4. Choose the on-screen "Yes" button (or "No" to cancel the operation) and press the OK (7) button to confirm the deletion of the Recorded Series.
- 5. If the Recorded Series has protected episodes from deletion, only unprotected episodes can be deleted. Use the Navigation buttons to select "Delete all unprotected" (or "Cancel" to cancel the operation) and press the OK (7) button on the remote to delete all unprotected recordings.

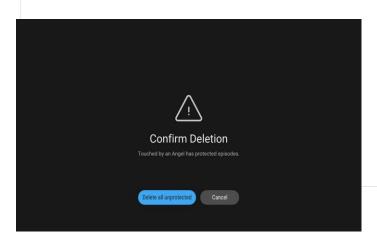

# Searching

Search through all available programming in the Live TV and Recordings.

# Search All Available Programming

1. From the Navigation Panel, use Navigation buttons to select the on-screen "Search" menu option and press OK (7) to display the Search screen.

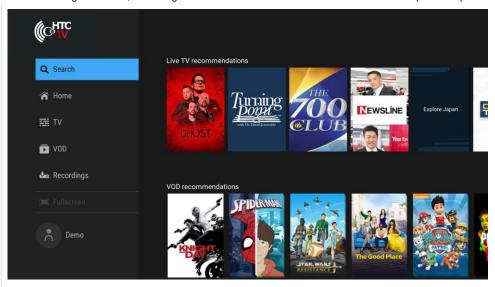

2. In the Search screen, use the Navigation buttons and the OK (7) button to enter a search phrase, name or title.

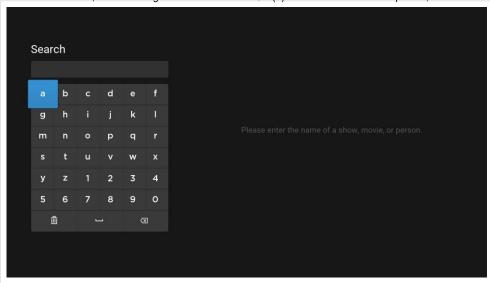

### Note:

When entering text, Search Results will begin displaying content which matches the entry

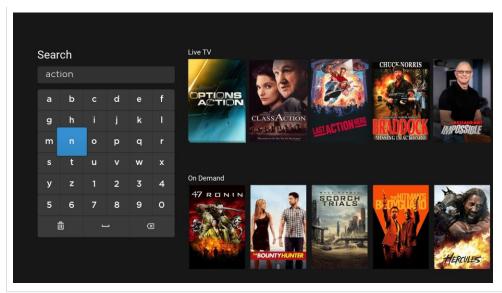

### Searching Specific Programming

Quickly search specific Genre, Cast, or Director from the Detailed Info page. From the Detailed Info page of a program, use the navigation buttons to navigate to the item and press OK (7).

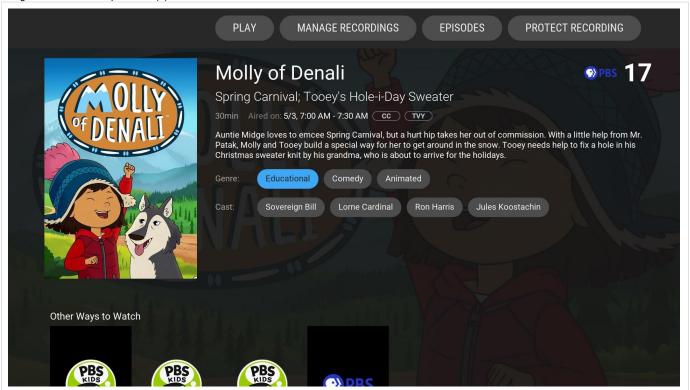

### Search Results

Any programming in the Guide and recordings with a title (or details) containing the search word or phrase will appear in the Search stripes:

- Live TV: Displays any matches found in the Guide.
- Recording: Displays any matches found in recordings.
- Channels: Displays any matching Channels.

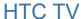

# **Using Parental Controls**

Use Parental Controls to restrict what programming can be viewed based on content ratings and warnings.

### Note:

When Parental Controls are enabled, restricted content cannot be viewed (or displayed in the Grid, in the category stripes, in recommendations, or in Search results).

### **Enable Parental Controls**

1. From the "Home" screen, use the navigation buttons to select the "Profile" item in the Navigation Panel.

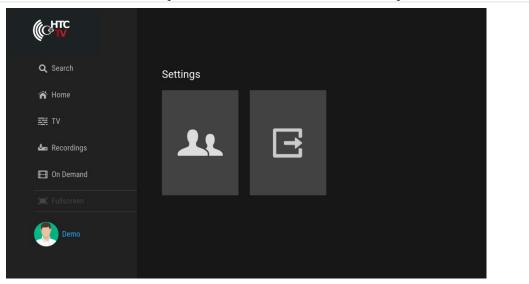

2. In the "Profile" stripe, select the "Users" option and press the OK (7) button to open the "Choose Your User" Screen

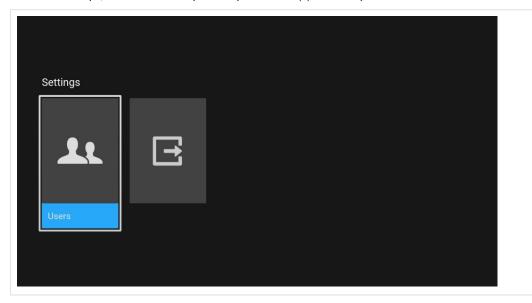

3. Edit the User you wish to enable Parental Controls for and press and hold the OK (7) button to open the "Profile Settings" screen.

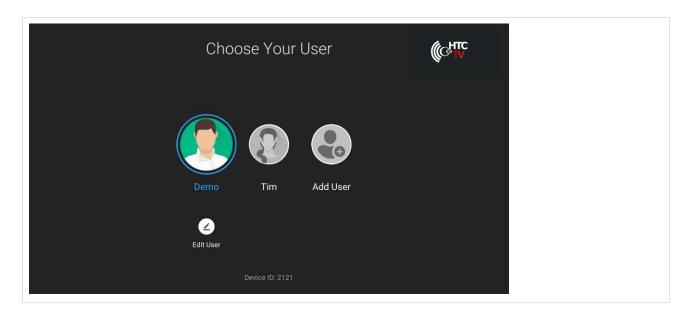

4. In the "Edit Profile" screen, use the navigation buttons to select the "Parental Controls" option and press the OK (7) button to open the "Parental Controls" screen.

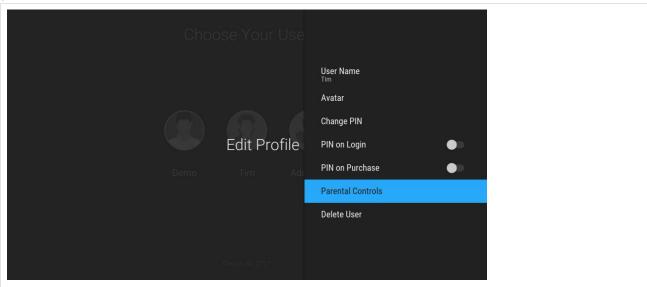

5. In the "Parental Control" screen, use the navigation buttons to select the desired Parental Control settings.

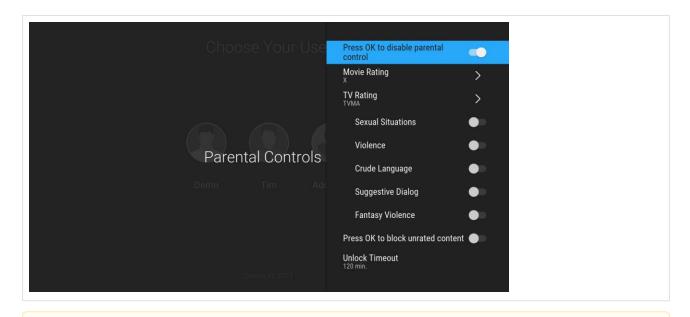

### Note:

When Parental Controls are enabled on Master Account, then it also enabled for all Sub-Accounts.

6. Upon completion, Parental Controls are now enabled. The lock icon ( ) in the navigation panel is now displayed in the "locked" position.

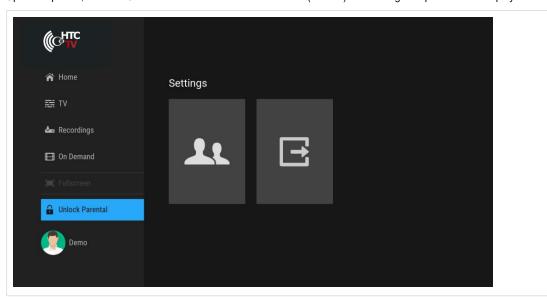

# Unlocking Parental Control from the TV Grid

When Parental Controls is enabled, posters for any restricted programs are replaced with a default Restricted Content poster.

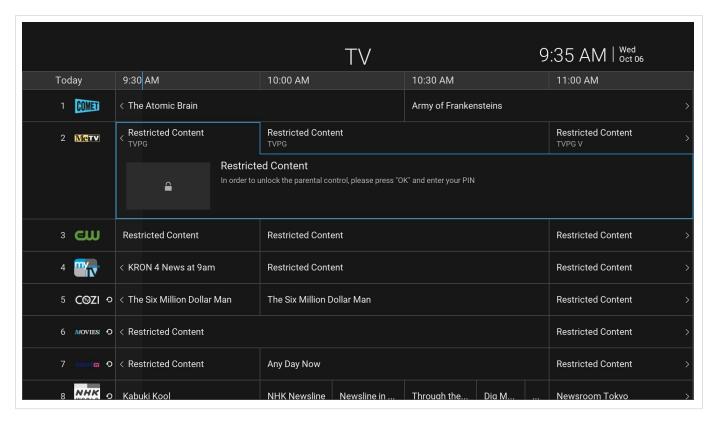

### To unlock a restricted program:

- 1. Select a restricted program and press the OK (7) button on the remote.
- 2. In the pop-up dialog, enter the Master PIN and press the OK (7) button to unlock Parental Controls and view the restricted program.

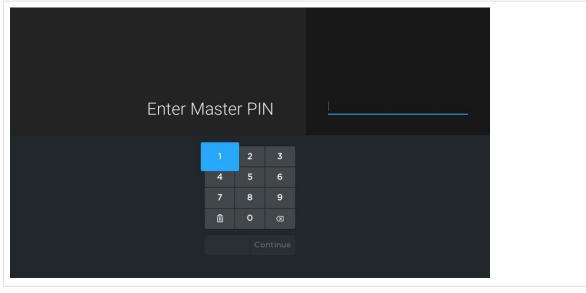

### Note:

Unlocking a particular program unlocks all restricted programming for the duration of the Unlock Timeout(unless re-locked)

### **Setting Parental Restrictions**

When Parental Controls is enabled by the service provider, parental restrictions can be set for the user profiles through the "Profiles" menu.

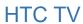

### Note:

The US system of TV and movie ratings is used. For detailed information about the meaning of each rating, see section Ratings Tables.

# **Ratings Tables**

# **Movie Ratings**

| Rating | Description                                                                              |  |
|--------|------------------------------------------------------------------------------------------|--|
| G      | (General Audiences) – All ages admitted.                                                 |  |
| PG     | (Parental Guidance Suggested) – Some material may not be suitable for children.          |  |
| PG-13  | (Parents Strongly Cautioned) – Some material may be inappropriate for children under 13. |  |
| R      | (Restricted) – Under 17 requires accompanying parent or adult guardian.                  |  |
| NC-17  | (Adults Only) – No one 17 and under admitted.                                            |  |
| AO     | (Adults Only) – Ages 18 and over.                                                        |  |
| X      | Adult content tagged as <b>X</b> .                                                       |  |
| xx     | Adult content tagged as XX.                                                              |  |
| xxx    | Adult content tagged as XXX.                                                             |  |

# **TV Ratings**

| Rating | Description                                                                                                    |  |
|--------|----------------------------------------------------------------------------------------------------|--|
| TV-Y   | This program is designed to be appropriate for all children.                                                    |  |
| TV-Y7  | This program is designed for children age 7 and above.                                                          |  |
| TV-G   | Most parents would find this program suitable for all ages.                                                     |  |
| TV-PG  | This program contains material that parents may find unsuitable for younger children.                           |  |
| TV-14  | This program contains some material that many parents would find unsuitable for children under 14 years of age. |  |
| TV-MA  | This program is specifically designed to be viewed by adults and therefore may be unsuitable for children under |  |

# **TV Sub-Rating Categories By Content Type**

| Rating            | Description                                                                                            |
|-------------------|----------------------------------------------------------------------------------------------------|
| Crude Language    | This program contains profane language.                                                                |
| Sexual Situations | This program contains sexual situations.                                                               |
| Suggestive Dialog | This program contains suggestive sexual dialog.                                                        |
| Violence          | This program contains realistic violence.                                                              |
| Fantasy Violence  | This program contains fantasy violence. This is usually applied to science fiction and fantasy genres. |